## Register your product and get support at www.philips.com/welcome

# PC webcam

SPZ2000

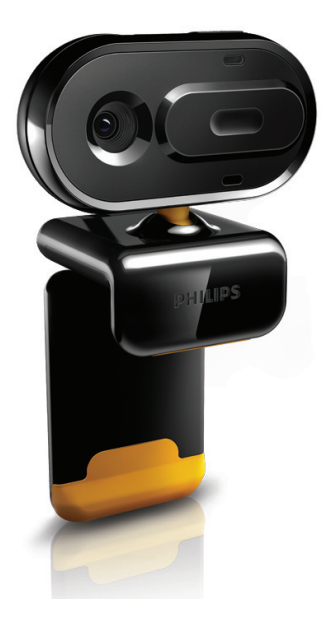

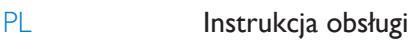

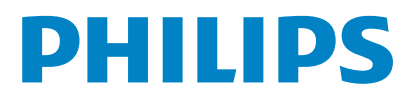

## Spis treści

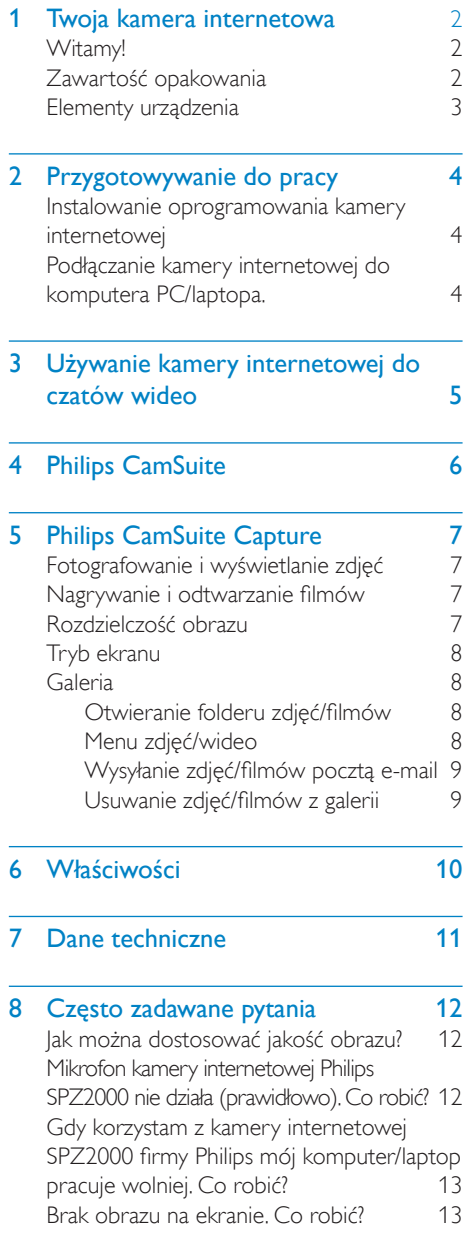

#### 9 [Serwis i pomoc techniczna 14](#page-14-0)<br>Potrzebuiesz pomocy? 14 [Potrzebujesz pomocy?](#page-14-0) 14<br>
Informacie dla konsumentów 14 [Informacje dla konsumentów 14](#page-14-0) [Zasady bezpieczeństwa](#page-14-0) 14<br>Prawa autorskie 14 [Prawa autorskie](#page-14-0) 14<br>Ograniczenie odpowiedzialności 15 [Ograniczenie odpowiedzialności](#page-15-0) 15<br>Zgodność z przepisami FCC 15 [Zgodność z przepisami FCC](#page-15-0) 15

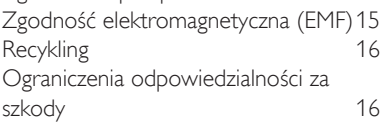

## <span id="page-2-0"></span>1 Twoja kamera internetowa

Gratulujemy zakupu i witamy wśród klientów firmy Philips! Aby w pełni skorzystać z obsługi świadczonej przez firmę Philips, należy zarejestrować zakupiony produkt na stronie www.philips.com/welcome.

• Na stronie www.philips.com/welcome wybierz swój język, a następnie kliknij łącze "Zarejestruj produkt". Postępuj zgodnie z instrukcjami wyświetlanymi na ekranie, aby dokonać rejestracji.

Przeczytaj uważnie następujące instrukcje i zachowaj je do późniejszego wglądu.

## Witamy!

Zakupiona kamera internetowa SPZ2000 firmy Philips została wyprodukowana zgodnie z najwyższymi standardami i zapewni wiele lat bezproblemowego użycia. Kamera internetowa SPZ2000 pozwala uzyskać wspaniałe obrazy i zadziwiającą jakość dźwięku.

Po zainstalowaniu nowa kamera internetowa może być używana w różnych aplikacjach, takich jak:

- Wideo: użyj kamery internetowej Philips SPZ2000 do połączeń i czatów wideo. Kamera internetowa współpracuje z programami Skype, Windows® Live Messenger, Yahoo! Messenger, AOL Instant Messenger, QQ i innymi komunikatorami oraz usługami VoIP (Voice over Internet Protocol).
- Udostępnianie filmów wideo: Nagrywaj własne filmy wideo i udostępniaj je znajomym i rodzinie pocztą e-mail itp.
- Fotografowanie: użyj przycisku Snapshot, aby w prosty sposób robić zdjęcia i udostępniać je w serwisach Facebook, Flickr, MySpace itp.

W poniższych częściach tej instrukcji obsługi można znaleźć dokładny opis krok po kroku sposobu korzystania z kamery internetowej Philips SPZ2000.

## Zawartość opakowania

Sprawdź, czy następujące elementy znajdują się w pudełku z kamerą internetową SPZ2000 firmy Philips.

• Kamera internetowa Philips SPZ2000

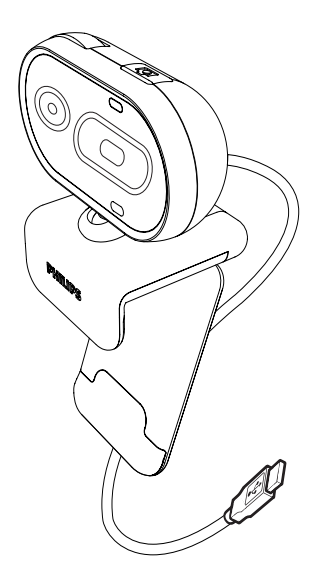

• Skrócona instrukcja obsługi

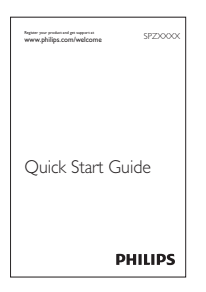

### <span id="page-3-0"></span>Elementy urządzenia

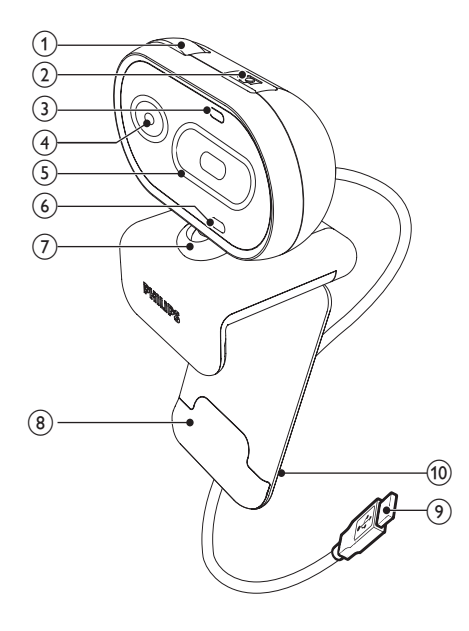

#### $(1)$  Pierścień ostrości

• Umożliwia ręczną regulację ostrości obrazu.

#### (2) Przycisk Snapshot

- Po zainstalowaniu aplikacji firmy Philips możesz bezpośrednio wykonywać zdjęcia.
- 3) Dioda zasilania
	- Zaczyna świecić, kiedy kamera internetowa jest w użyciu.
- (4) Obiektyw

#### (5) Przesuwana pokrywa

- Chroni Twoją prywatność i obiektyw.
- (6) Wbudowany mikrofon
	- Umożliwia rejestrowanie dźwięków oraz mowy podczas prowadzenia wideorozmów lub nagrywania klipów.

#### $(7)$  Złącze obrotowe

• Umożliwia ręczną zmianę pola widzenia kamery.

#### (8) Zacisk z gumową krawędzią

• Umożliwia montaż kamery internetowej na monitorze komputerowym (płaskoekranowym) lub ekranie laptopa.

#### **9** Złącze USB

- Umożliwia podłączenie kamery internetowej do portu USB w laptopie lub komputerze PC.
- Po podłączeniu do laptopa lub komputera za pomocą złącza USB kamera nie wymaga oddzielnego źródła zasilania.

#### (10) Uchwyt na przewód

• Trzyma przewód w jednym miejscu

## <span id="page-4-0"></span>2 Przygotowywanie do pracy

### Instalowanie oprogramowania kamery internetowej

#### Uwaga

- Aby używać specialnych funkcji oferowanych przez oprogramowanie Philips CamSuite i sterownik kamery internetowej SPZ2000, odwiedź stronę internetową www.philips. com/support i pobierz aplikacje ze strony. Oprogramowanie Philips CamSuite działa tylko na komputerach z systemem operacyjnym Microsoft® Windows® XP (SP2 i nowszy), Vista lub Windows 7. Po zainstalowaniu oprogramowania można dostosować ustawienia kamery internetowej Philips SPZ2000 na odpowiednich stronach właściwości.
- 1 Na stronie www.philips.com/support kliknij pole Choose country / language (Wybierz kraj/język), aby wybrać swój kraj/język.
- 2 Kliknij w polu Szukaj, wpisz SPZ2000 i kliknij przycisk wyszukiwania.
- 3 Kliknij przycisk Pomoc dla SPZ2000.
	- » W sekcji Pomoc techniczna dla produktów znajdziesz informacje na temat oprogramowania i sterowników.
- 4 Pobierz wybrane oprogramowanie lub sterownik.
- 5 Uruchom program instalacyjny i postępuj zgodnie z instrukcjami wyświetlanymi na ekranie w celu dokończenia instalacji.
	- » Po zakończeniu instalacji w prawym dolnym rogu ekranu zostanie wyświetlona ikona Philips CamSuite .

#### Wskazówka

PI

• W ten sam sposób można pobrać najnowsze dostępne oprogramowanie i sterownik dla kamery internetowej Philips SPZ2000.

### Podłączanie kamery internetowej do komputera PC/laptopa.

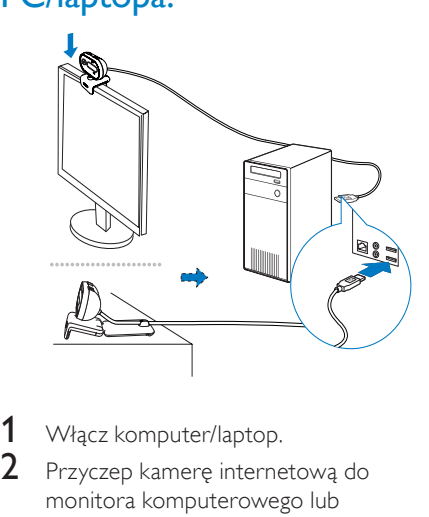

- 1 Włacz komputer/laptop.
- 2 Przyczep kamere internetową do monitora komputerowego lub wyświetlacza laptopa.
	- Rozłóż zacisk, aby umieścić kamerę internetową na biurku lub dużym monitorze.
- 3 Podłącz przewód do portu USB komputera/laptopa.

4 Ustaw kamerę internetową pod

odpowiednim kątem.

*i* Found New Hardware Your new hardware is installed and ready to

» Po prawidłowym podłączeniu kamery internetowej w prawym dolnym rogu ekranu zostanie wyświetlone następujące okno podręczne.

**BOOKFORA 3:171** 

## <span id="page-5-0"></span>3 Używanie kamery internetowej do czatów wideo

Kamera internetowa Philips SPZ2000 współpracuje z programami Skype, Windows® Live Messenger, Yahoo! Messenger, AOL Instant Messenger, QQ i innymi komunikatorami oraz usługami VoIP (Voice over Internet Protocol). Po zainstalowaniu jednej z powyższych aplikacji możesz podłączyć kamerę do komputera/ laptopa i używać jej do czatów wideo. Możesz również przesunąć pokrywę w celu ochrony swojej prywatności i obiektywu.

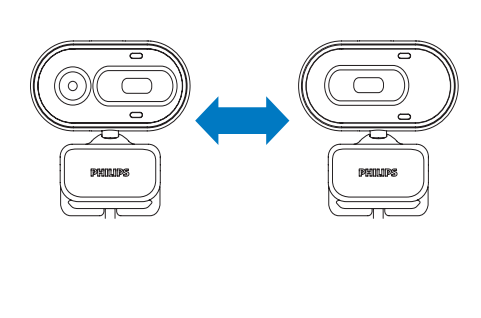

## <span id="page-6-0"></span>4 Philips CamSuite

Program Philips CamSuite umożliwia szybki dostęp do najczęściej używanych funkcji i ustawień.

Aby używać specjalnych funkcji i ustawień oferowanych przez oprogramowanie Philips CamSuite, należy je zainstalować przed użyciem kamery internetowej Philips SPZ2000. Po zainstalowaniu programu Philips CamSuite można dwukrotnie kliknąć ikonę Philips CamSuite na pasku narzędzi systemu Windows, aby uzyskać dostęp do panelu sterowania Philips CamSuite.

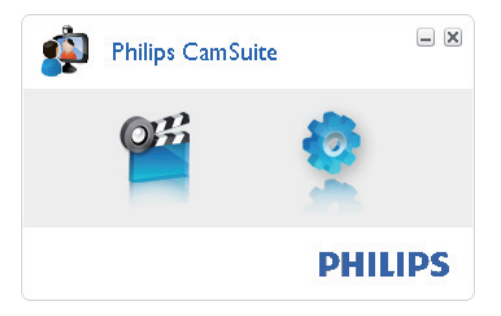

## <span id="page-7-0"></span>5 Philips CamSuite **Capture**

Program Philips CamSuite Capture zapewnia dostęp do następujących funkcji kamery internetowej:

- Fotografowanie
- Nagrywanie filmów
- Wysyłanie zdjęć i filmów pocztą e-mail
- Dostosowywanie ustawień zdjęć, filmów, wyciszania oraz folderów multimedialnych
- 1 Aby uruchomić program Philips CamSuite Capture, kliknij ikone <sup>og</sup> na panelu sterowania Philips CamSuite lub dwukrotnie kliknij ikonę <sup>a</sup> na pulpicie.
- 2 Aby zamknąć program Philips CamSuite Capture, kliknij przycisk zamykania w prawym górnym rogu okna programu Philips CamSuite Capture.

#### Wskazówka

• Jeśli kamera jest w danym momencie jest obsługiwana przez inną aplikację, podgląd obrazu w oknie programu Philips CamSuite Capture będzie niedostępny.

### Fotografowanie i wyświetlanie zdjęć

- 1 Używaj kamery pod odpowiednim kątem.
- 2 W oknie programu Philips CamSuite Capture kliknij ikonę <sup>.</sup>.
	- » Zostanie zrobione zdjęcie, a następnie zapisane w galerii zdjęć.
- 3 Aby wyświetlić zdjęcie w galerii zdjęć, kliknij je dwukrotnie.

### Nagrywanie i odtwarzanie filmów

#### Uwaga

- W przypadku wybrania rozdzielczości wyższej niż 640 x 480 (VGA) ikona nagrywania jest nieaktywna. Aby umożliwić nagrywanie, należy wybrać niższą rozdzielczość.
- $1$  Używaj kamery pod odpowiednim kątem.
- 2 W oknie programu Philips CamSuite Capture kliknij przycisk ... aby rozpocząć nagrywanie.
	- Aby wstrzymać nagrywanie, kliknij przycisk ...
- 3 Aby zatrzymać nagrywanie, kliknij przycisk .
	- » Film zostanie nagrany i zapisany w galerii filmów.
- 4 Aby odtworzyć film w galerii filmów, kliknij go dwukrotnie.

#### $\ast$ Wskazówka

• Przed odtworzeniem filmu upewnij się, że na komputerze/laptopie jest zainstalowany odtwarzacz multimedialny.

## Rozdzielczość obrazu

Można wybrać rozdzielczość dla zdjęć i filmów wykonywanych przy użyciu kamery internetowej:

- 160 x 120 (SQVGA)
- $176 \times 144$  (QCIF)
- 320 x 240 (rozmiar załącznika do poczty e-mail)
- $352 \times 288$  (CIF)
- 640 x 480 (VGA)
- 1280 x 960 (1,3 MP, tylko dla zdjęć)

#### Uwaga

• W przypadku nagrywania filmu maksymalna rozdzielczość to 640 x 480 (VGA).

- <span id="page-8-0"></span>1 W oknie programu Philips CamSuite Capture kliknij strzałkę listy rozwijanej.
	- » Zostaną wyświetlone dostępne opcje rozdzielczości.
- 2 Wybierz jedną z rozdzielczości.
- Aby zmienić rozdzielczość, powtórz czynności 1 i 2.

## Tryb ekranu

Program Philips CamSuite Capture umożliwia wyświetlanie zdjęć oraz odtwarzanie filmów w różnych trybach:

- Normalny tryb ekranu
- Tryb pełnoekranowy
- Tryb dopasowania do ekranu
- 1 W oknie programu Philips CamSuite Capture kliknij ikonę **H**, aby przełączyć tryb ekranu: z [Normal screen mode] na [Full screen mode] / [Fit on screen] lub z [Full screen mode] / [Fit on screen] na [Normal screen mode].
	- → Można wybrać opcje **[Fit on screen]** lub [Full screen mode] z listy rozwijanej.

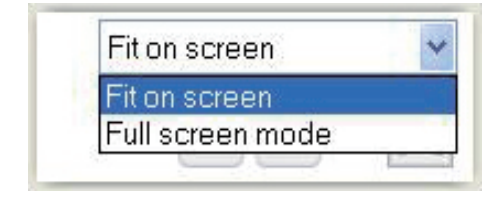

## Galeria

Zdjęcia i filmy wykonane przy użyciu kamery internetowej są zapisywane w galerii zdjęć lub galerii filmów oraz w wybranym folderze zdjęć lub filmów (w folderach multimedialnych). Aby uzyskać dostęp do galerii:

- 1 W oknie programu Philips CamSuite Capture kliknij ikone \* Gallery, aby wyświetlić galerię.
- **2** Kliknij ikonę  $\bullet$ , aby wyświetlić galerię zdjęć.
- Kliknij ikonę <sub>,</sub> aby wyświetlić galerie filmów.
- Aby ukryć galerię, kliknij ikonę \* Gallery.

#### Otwieranie folderu zdjęć/filmów

#### W galerii zdjęć:

• Wybierz zdjęcie, a następnie kliknij przycisk . aby otworzyć folder zdjeć.

#### W galerii filmów:

• Wybierz film, a następnie kliknij przycisk , aby otworzyć folder filmów.

#### Menu zdjęć/wideo

#### Aby wyświetlić menu zdjęć/wideo kliknięciem prawego przycisku myszy:

- **1** Wybierz zdjęcie lub film w galerii zdjęć/ filmów.
- 2 Kliknij prawym przyciskiem myszy.
	- » Zostanie wyświetlone menu zdjęć/ wideo.
- 3 Wybierz opcję, aby kontynuować.

#### Opcje w menu zdjęć:

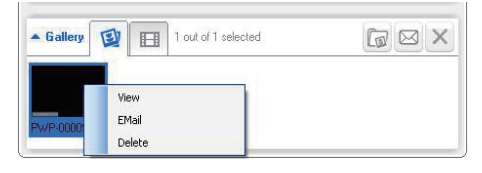

- [View]: wyświetlanie wybranych zdjęć
- [Email]: wysłanie wybranych zdjęć pocztą e-mail
- [Delete]: usunięcie wybranych zdieć

#### <span id="page-9-0"></span>Opcje w menu wideo:

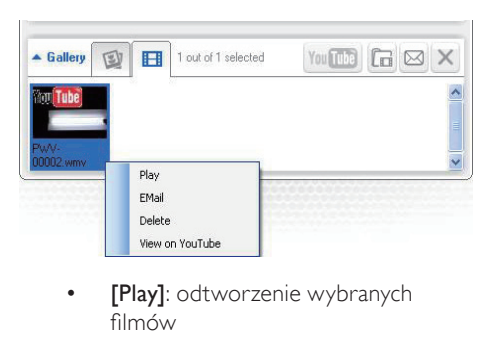

- filmów
- [Email]: wysłanie wybranych filmów pocztą e-mail
- [Delete]: usunięcie wybranych filmów

#### Wysyłanie zdjęć/filmów pocztą e-mail

- 1 W galerii zdjęć/filmów wybierz zdjęcia lub filmy, które chcesz wysłać pocztą e-mail.
- **2** Kliknij ikonę  $\blacksquare$ .
	- » Zostanie wyświetlona wiadomość e-mail z załączonymi wybranymi zdjęciami lub filmami.
- 3 Wyślij wiadomość e-mail.

#### Usuwanie zdjęć/filmów z galerii

- 1 W galerii zdjęć/filmów wybierz zdjęcia lub filmy, które chcesz usunąć.
- 2 Kliknij ikonę  $\boxtimes$  obok ikony  $\boxtimes$ .<br>3 M oknie podrecznym kliknij.
- W oknie podręcznym kliknij opcję [Yes].

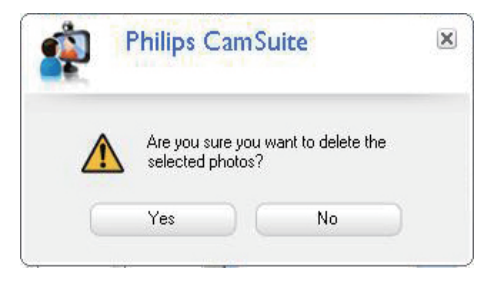

- » Wybrane zdjęcia/filmy zostaną usunięte z galerii.
- Aby anulować ich usunięcie, w oknie podręcznym kliknij opcję [No].

## <span id="page-10-0"></span>6 Właściwości

- 1 W panelu sterowania Philips CamSuite kliknij przycisk .
- 2 Kliknij przycisk [Webcam settings].

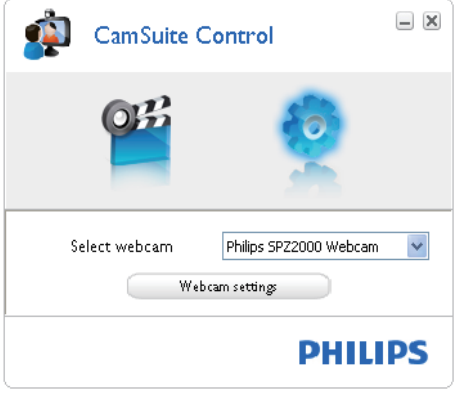

- » Zostanie wyświetlone okno [Properties].
- 3 W oknie [Properties] dostosuj ustawienia kolorów dostępne dla modelu SPZ2000.

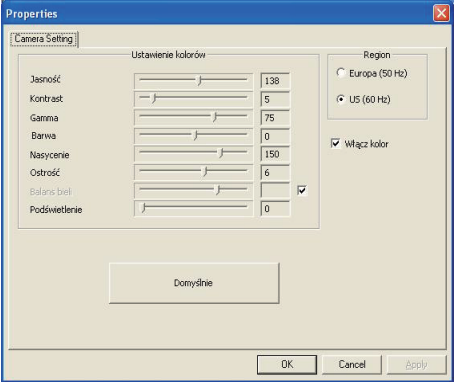

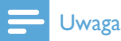

• Ekran właściwości powyżej zostanie wyświetlony po zainstalowaniu oprogramowania kamery internetowej.

## <span id="page-11-0"></span>Dane techniczne

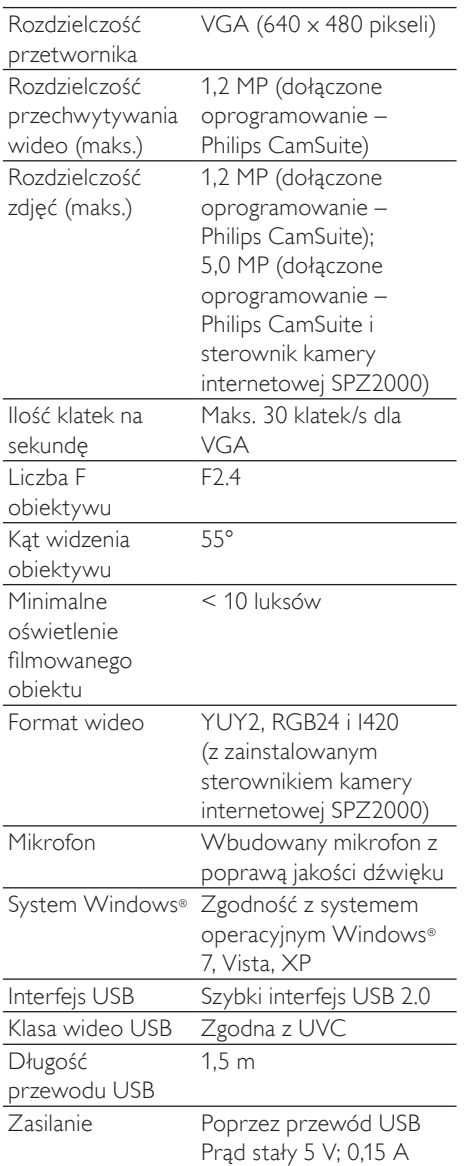

#### Wymagania systemowe dla komputerów z systemem Microsoft Windows:

• Minimalne wymagania systemowe:

- Procesor 1,6 GHz lub odpowiednik
- 512 MB pamięci RAM w przypadku systemu Windows XP
- 1 GB pamięci RAM (32-bitowej) w przypadku systemu Windows Vista i Windows 7
- System operacyjny: Windows XP SP2, Vista i Windows 7
- 200 MB wolnego miejsca na dysku
- Jeden wolny port USB 2.0
- Karta dźwiękowa i głośniki (zgodne z systemem operacyjnym)
- Ekran kolorowy umożliwiający wyświetlanie palety 16-bitowej w rozdzielczości 800 x 600 z obsługą pakietu DirectX 3D
- DirectX 9.0c lub nowszy
- Microsoft .Net Framework 2.0
- Szerokopasmowe połączenie internetowe do pobierania sterowników, oprogramowania Philips CamSuite i instrukcji obsługi
- Program Adobe Reader do wyświetlania plików w formacie  $*$ P $\Gamma$ F
- Zalecane wymagania systemowe:
	- Dwurdzeniowy procesor 2,4 GHz lub równoważny
	- 1 GB RAM (32-bitowej) / 2 GB RAM (64-bitowej) w przypadku systemu operacyjnego Windows XP, Vista i Windows 7
	- DirectX 9.0c lub nowszy
	- Microsoft .Net Framework 2.0.
	- Szerokopasmowe połączenie internetowe
	- Program Adobe Reader do wyświetlania plików w formacie  $*P\Box F$

#### Zalecane wymagania systemowe dla komputerów Apple Macintosh:

- Komputer Macintosh OS X v10.4 "Tiger" — 10.5 "Leopard"
- 200 MB wolnego miejsca na dysku
- Port USB 2.0

## <span id="page-12-0"></span>8 Często zadawane pytania

### Jak można dostosować jakość obrazu?

Ustawienia domyślne kamery internetowej firmy Philips zazwyczaj zapewniają najlepszą możliwą jakość obrazu.

Jeśli w komputerze/laptopie zainstalowano oprogramowanie Philips CamSuite lub sterownik kamery internetowej SPZ2000, jakość obrazu można również dostosować za pomocą ustawień oprogramowania Philips CamSuite lub sterownika kamery internetowej SPZ2000.

### Mikrofon kamery internetowej Philips SPZ2000 nie działa (prawidłowo). Co robić?

W przypadku systemuWindows XP (z dodatkiem SP2):

- 1 Na komputerze/laptopie kliknij kolejno: Start > Panel sterowania.
- 2 Kliknij opcję Dźwięki i urządzenia audio.

3 W wyświetlonym oknie kliknij karte Głos.

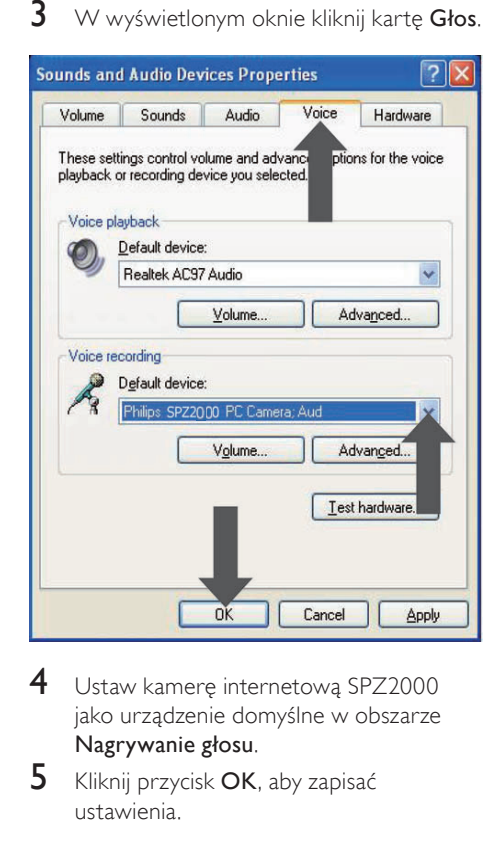

- 4 Ustaw kamere internetową SPZ2000 jako urządzenie domyślne w obszarze Nagrywanie głosu.
- 5 Kliknij przycisk OK, aby zapisać ustawienia.

#### <span id="page-13-0"></span>W przypadku systemu Windows Vista:

- 1 Na komputerze/laptopie kliknij kolejno: Start > Panel sterowania.
- **2** Kliknij ikonę **Sprzęt i dźwięk.**<br>3 Kliknii opcie Dźwiek
- Kliknij opcję Dźwięk.
- $4 \,$  W wyświetlonym oknie kliknij kartę Nagrywanie.

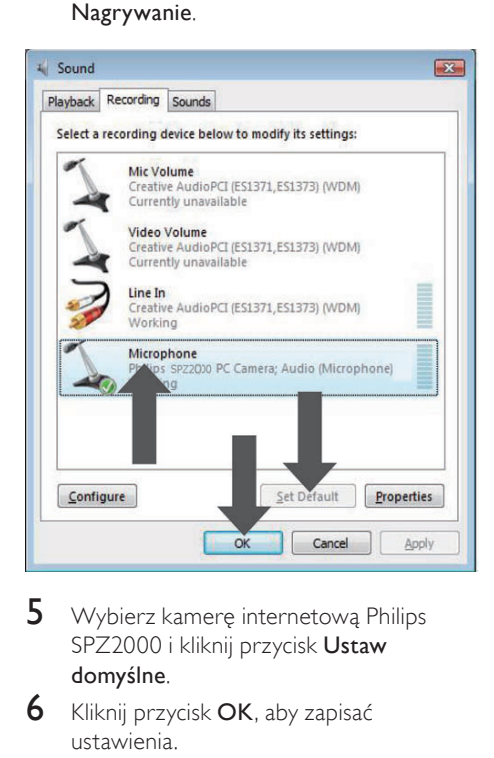

- 5 Wybierz kamerę internetową Philips SPZ2000 i kliknij przycisk Ustaw domyślne.
- 6 Kliknij przycisk OK, aby zapisać ustawienia.

#### W przypadku systemu Windows 7:

- 1 Na komputerze/laptopie kliknij kolejno: Start > Panel sterowania.
- 2 Kliknij ikonę Sprzęt i dźwięk.<br>3 Kliknij opcje Dźwiek > Zarza
- Kliknij opcje Dźwiek > Zarządzaj urządzeniem audio.
- 4 W wyświetlonym oknie kliknij kartę Nagrywanie.
- $5$  Wybierz kamerę internetową Philips SPZ2000 i kliknij przycisk Ustaw domyślne.

6 Kliknij przycisk OK, aby zapisać ustawienia.

### Gdy korzystam z kamery internetowej SPZ2000 firmy Philips mój komputer/laptop pracuje wolniej. Co robić?

1 Zamknij wszystkie zbędne programy.

#### Wskazówka

• Maksymalna liczba klatek na sekundę wytwarzana przez kamerę internetową i maksymalna rozdzielczość obrazu zależą od danych technicznych komputera/ laptopa. Funkcja "Full automatic control" (Pełna kontrolna automatyczna) umożliwia automatyczne dostosowanie liczby klatek i rozdzielczości. Możliwe, że specyfikacja komputera/laptopa jest niewystarczająca do ustawienia maksymalnej liczby klatek i rozdzielczości.

### Brak obrazu na ekranie. Co robić?

- 1 Upewnij się, że kamera jest prawidłowo podłączona.
- $2$  Sprawdź, czy kamera nie jest w danej chwili używana przez inną aplikację.
- $3$  Zamknij inne aplikacje.

#### Wskazówka

• Kamera nie może być używana przez więcej niż jedną aplikację jednocześnie.

## <span id="page-14-0"></span>9 Serwis i pomoc techniczna

## Potrzebujesz pomocy?

Po pierwsze, przeczytaj uważnie tę instrukcję. Numer modelu produktu to SPZ2000. Jeśli potrzebujesz pomocy związanej z rejestracją, konfiguracją, użytkowaniem, funkcjami, aktualizacją oprogramowania, danymi technicznym, gwarancją produktu itp., przejdź do strony internetowej www.philips.com/support.

- 1 Na stronie www.philips.com/support kliknij pole Choose country / language (Wybierz kraj/język), aby wybrać swój kraj/język.
- 2 Kliknij w polu Szukaj, wpisz SPZ2000 i kliknij przycisk Szukaj.
- 3 Kliknij przycisk Pomoc dla SPZ2000.
	- » W sekcji Pomoc techniczna znajdziesz przegląd, ostatnie aktualizacje, instrukcje obsługi i dokumentację, często zadawane pytania, informacje o produkcie, rejestrację produktów itp.
	- » W sekcji Serwis znajdziesz informacje dotyczące gwarancji.
	- → W sekcii Kontakt znajdziesz numery telefonów działu obsługi klienta firmy Philips.

## Informacje dla konsumentów

#### Zasady bezpieczeństwa

Przestrzegaj następujących wytycznych, aby zapewnić bezpieczne działanie kamery internetowej i zapobiec uszkodzeniom.

• Nie używaj kamery internetowej w środowiskach znajdujących się poza podanymi zakresami: temperatura: 0°C do 40°C, wilgotność względna: 45% do 85%.

- Nie używaj kamery internetowej:
	- w miejscu narażonym na bezpośrednie działanie promieni słonecznych;
	- w bardzo wilgotnym i zakurzonym środowisku;
	- w pobliżu jakichkolwiek źródeł ciepła.
- Jeśli kamera internetowa stanie się wilgotna, jak najszybciej przetrzyj ją suchą ściereczką.
- Jeśli obiektyw jest zabrudzony, NIE dotykaj go palcami.
- Zewnętrzną obudowę kamery internetowej czyść miękką ściereczką.
- Nie używaj płynów do czyszczenia opartych na alkoholu, spirytusie metylowym, amoniaku itp.
- NIE należy samodzielnie rozmontowywać lub naprawiać kamery internetowej. Nie otwieraj kamery internetowej. W razie trudności technicznych zanieś urządzenie do sprzedawcy produktów firmy Philips.
- NIE używaj kamery internetowej w wodzie.
- Chroń kamerę internetową przed olejami, oparami, parą, wilgocią i kurzem.
- Nigdy nie kieruj obiektywu kamery internetowej w stronę słońca.

#### Prawa autorskie

Copyright © 2010 by Philips Consumer Lifestyle B.V.

Wszelkie prawa zastrzeżone. Żadna część niniejszej publikacji nie może być powielana, przesyłana, przepisywana, przechowywana w systemie udostępniania danych ani tłumaczona na żaden język lub język komputerowy, w jakiejkolwiek formie ani przy użyciu jakichkolwiek środków (elektronicznych, mechanicznych, magnetycznych, optycznych, chemicznych, ręcznych lub w inny sposób) bez wcześniejszej pisemnej zgody firmy Philips. Marki i nazwy produktów są znakami towarowymi lub zastrzeżonymi znakami towarowymi odpowiednich firm.

### <span id="page-15-0"></span>Ograniczenie odpowiedzialności

Firma Philips nie udziela jakichkolwiek gwarancji dotyczących tego materiału, w tym m.in. dorozumianych gwarancji przydatności handlowej lub przydatności do określonego celu.

Firma Philips nie przyjmuje żadnej odpowiedzialności za błędy, które mogą pojawić się w tym dokumencie. Firma Philips nie zobowiązuje się do aktualizacji ani zachowania aktualności informacji zawartych w tym dokumencie.

### Zgodność z przepisami FCC

Niniejsze urządzenie jest zgodne z częścią 15 przepisów FCC.

Obsługa urządzenia podlega następującym dwóm warunkom:

- niniejsze urządzenie nie może wytwarzać szkodliwych zakłóceń, oraz
- $(2)$  niniejsze urządzenie musi absorbować dowolne zakłócenia zewnętrzne, łącznie z zakłóceniami, które mogą powodować działania niepożądane.

#### Uwaga

- Niniejszy sprzęt został przetestowany i jest zgodny z normami dotyczącymi urządzenia cyfrowego klasy B, zgodnie z częścią 15 przepisów FCC.
- Te normy stworzono, aby zapewnić stosowną ochronę przed szkodliwym działaniem w pomieszczeniu mieszkalnym.

Niniejszy sprzęt wytwarza, wykorzystuje i może emitować energię o częstotliwości radiowej, a w przypadku użytkowania niezgodnego z instrukcjami może też wytwarzać szkodliwe zakłócenia radiowe.

Mimo to nie ma gwarancji na to, iż zakłócenia nie wystąpią

w określonym pomieszczeniu mieszkalnym.

- Jeżeli sprzęt ten powoduje szkodliwe zakłócenia w odbiorze radiowym lub telewizyjnym, co można stwierdzić przez jego wyłączenie i włączenie, zachęca się użytkownika do próby usunięcia zakłóceń w jeden lub więcej z podanych sposobów:
- Zmianę kierunku lub położenia anteny odbiorczej.
- Zwiększenie odległości pomiędzy urządzeniem a odbiornikiem.
- Podłączenie urządzenia do gniazda zasilającego niebędącego częścią obwodu elektrycznego, do którego podłączony jest odbiornik.
- W celu uzyskania pomocy skonsultuj się ze sprzedawcą lub wykwalifikowanym technikiem radiowo-telewizyjnym.

Wszelkie nieautoryzowane modyfikacje tego urządzenia mogą unieważnić pozwolenie na jego obsługę.

#### Zgodność elektromagnetyczna (EMF)

Firma Koninklijke Philips Electronics N.V. produkuje i sprzedaje wiele produktów przeznaczonych dla klientów detalicznych, które — jak wszystkie urządzenia elektroniczne — mogą emitować oraz odbierać sygnały elektromagnetyczne. Jedną z najważniejszych zasad firmy Philips jest podejmowanie wszelkich koniecznych działań zapewniających bezpieczne i nieszkodliwe dla zdrowia korzystanie z jej produktów. Obejmuje to spełnienie wszystkich mających zastosowanie przepisów prawnych oraz wymogów standardów dotyczących emisji pola magnetycznego (EMF) już na etapie produkcji.

Jesteśmy czynnie zaangażowani w opracowywanie, wytwarzanie i sprzedawanie produktów, które nie mają niekorzystnego wpływu na zdrowie. Firma Philips zaświadcza, że zgodnie z posiadaną obecnie wiedzą naukową wytwarzane przez nas produkty są

<span id="page-16-0"></span>bezpieczne, jeżeli są używane zgodnie z ich przeznaczeniem. Ponadto aktywnie uczestniczymy w doskonaleniu międzynarodowych standardów EMF i przepisów bezpieczeństwa, co umożliwia nam przewidywanie kierunków rozwoju standaryzacji i szybkie dostosowywanie naszych produktów

do nowych przepisów.

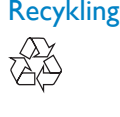

To urządzenie zostało zaprojektowane i wykonane z materiałów oraz komponentów wysokiej jakości, które nadają się do ponownego wykorzystania. Jeśli produkt został opatrzony symbolem przekreślonego pojemnika na odpady, oznacza to, że podlega on postanowieniom dyrektywy europejskiej 2002/96/WE.

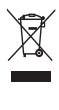

Nigdy nie należy wyrzucać tego produktu wraz z innymi odpadami pochodzącymi z gospodarstwa domowego. Należy zapoznać się z lokalnymi przepisami dotyczącymi utylizacji sprzętu elektrycznego i elektronicznego. Prawidłowa utylizacja starych produktów pomaga zapobiegać zanieczyszczeniu środowiska naturalnego oraz utracie zdrowia.

Wszelkie zbędne środki pakunkowe zostały wyeliminowane. Producent dołożył wszelkich starań, aby środki pakunkowe można było łatwo podzielić na materiały pierwsze.

Prosimy zapoznać się z obowiązującymi w Polsce przepisami dotyczącymi środków pakunkowych.

#### **Ostrzeżenie**

• Plastikowe torby mogą być niebezpieczne. Aby uniknąć niebezpieczeństwa uduszenia, należy trzymać tę torbę z dala od niemowląt i małych dzieci.

### Ograniczenia odpowiedzialności za szkody

Dostawca nie będzie odpowiedzialny za jakiekolwiek szkody pośrednie, specjalne, przypadkowe lub wynikowe (obejmujące utratę możliwości prowadzenia działalności gospodarczej, utratę zysków itp.), niezależnie od tego, czy wynikają one z naruszenia umowy, działania w złej wierze (włącznie z zaniedbaniem), odpowiedzialności za produkt w inny sposób, nawet jeśli dostawca lub jego przedstawiciele zostali poinformowani o możliwości wystąpienia takich szkód oraz jeśli przedstawiony sposób zadośćuczynienia nie spełnił swojego podstawowego przeznaczenia.

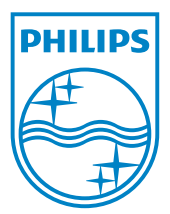

© 2010 Koninklijke Philips Electronics N.V. All rights reserved. UM\_V1.0